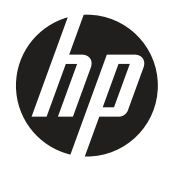

Brukerveiledning

© Copyright 2019 HP Development Company, L.P.

HDMI, HDMI-logoen og High-Definition Multimedia Interface er varemerker eller registrerte varemerker for HDMI Licensing LLC. Windows er enten et registrert varemerke eller et varemerke tilhørende Microsoft Corporation i USA og andre land.

Informasjonen i dette dokumentet kan endres uten varsel. De eneste garantiene som gjelder for HP-produkter og -tjenester er fremsatt i de uttrykkelige garantierklæringene som følger med slike produkter og tjenester. Ingenting i dette dokumentet skal tolkes som en tilleggsgaranti. HP skal ikke holdes ansvarlig for tekniske eller redaksjonelle feil eller utelatelser.

HP Inc., 1501 Page Mill Road, Palo Alto, CA 94304, P.C. 94304–1112, Palo Alto, USA

#### **Produktopplysninger**

Denne håndboken beskriver funksjoner som er felles for de fleste modeller. Noen funksjoner er kanskje ikke tilgjengelige på produktet. Du kan finne den nyeste brukerveiledningen ved å gå til<http://www.hp.com/support>og følge instruksjonene for å finne produktet. Velg deretter **User Guides (Brukerveiledninger).**

Første utgave: Mars 2019

Versjon: A, mars 2019

Dokumentets delenummer: L50963-091

#### **Om denne veiledningen**

Denne håndboken gir informasjon om skjermfunksjonene, oppsett av skjermen, bruk av programvare og tekniske spesifikasjoner.

- **ADVARSEL!** Indikerer en farlig situasjon, som **kan** føre til dødsfall eller alvorlig personskade hvis den ikke unngås.
- **FORSIKTIG:** indikerer en farlig situasjon, som **kan** føre til mindre eller moderat personskade hvis den ikke unngås.
- *I* **VIKTIG:** Indikerer informasjon som anses som viktig, men ikke farlig (for eksempel om ting som kan føre til materielle skader). Et Viktig-varsel varsler brukeren om at hvis en prosedyre ikke følges som beskrevet, kan det føre til tap av data eller skade på maskinvare eller programvare. Dette omfatter også viktig informasjon for å forklare et konsept eller å fullføre en oppgave.
- **WERK:** Inneholder tilleggsinformasjon som understreker eller supplerer de viktigste punktene i hovedteksten.
- **TIPS:** Gir nyttige tips for å fullføre en oppgave.

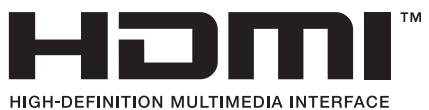

Dette produktet inneholder HDMI-teknologi.

# **Innholdsfortegnelse**

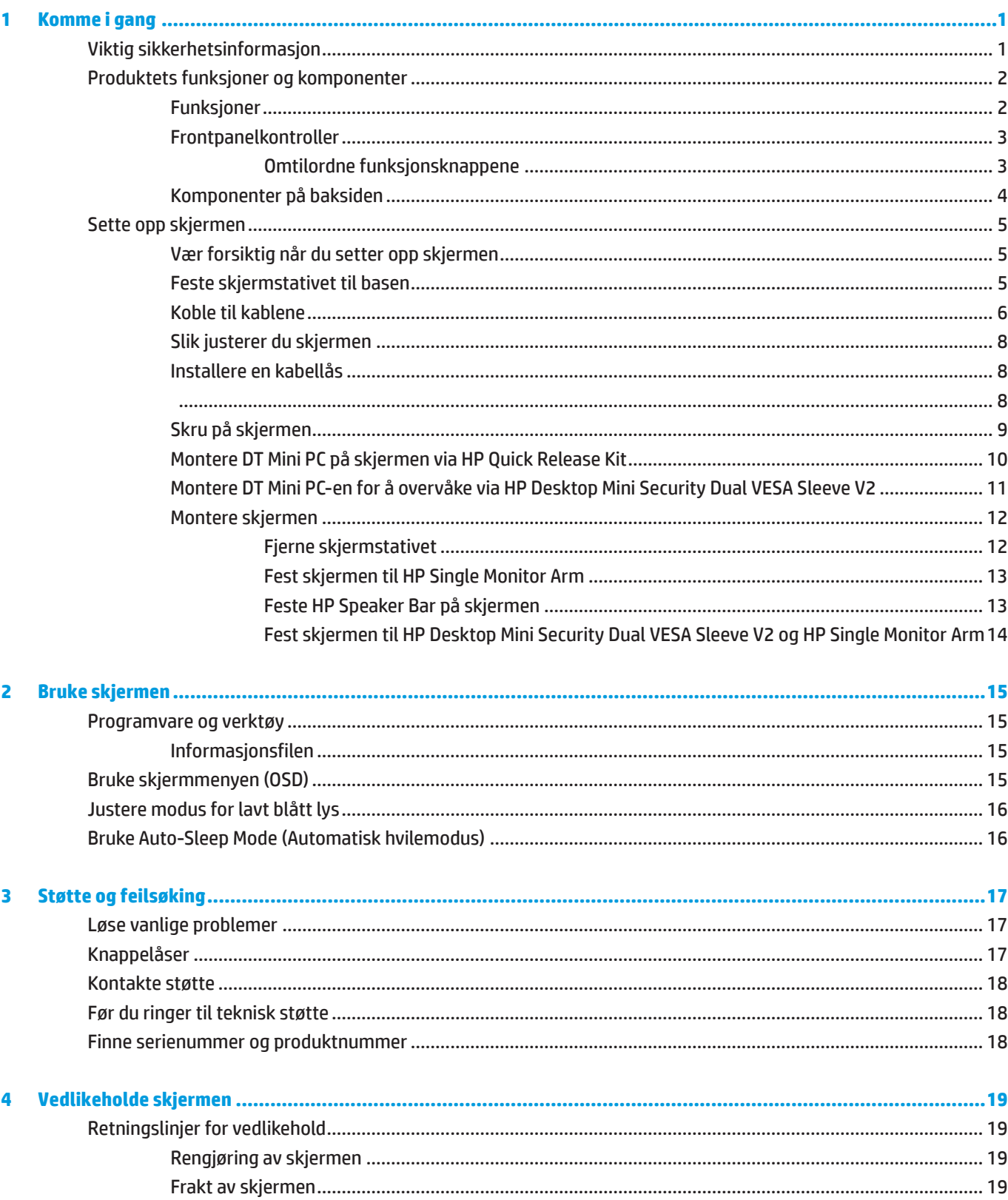

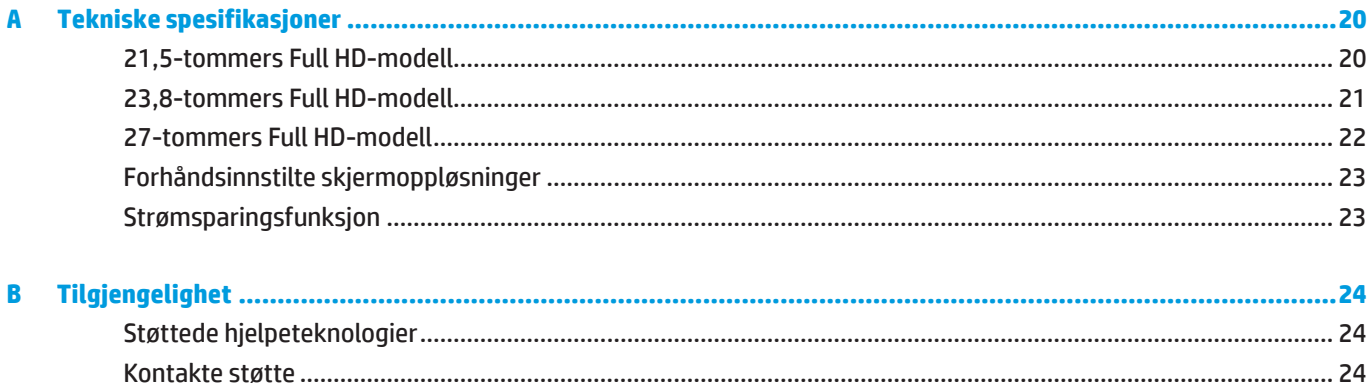

# <span id="page-6-0"></span>**1 Komme i gang**

## **Viktig sikkerhetsinformasjon**

En strømledning følger med skjermen. Hvis en annen ledning brukes, må du bare bruke en strømkilde og tilkobling som passer for denne skjermen. Du finner informasjon om hvilken strømledning som kan brukes med skjermen under *Produktopplysninger* i dokumentasjonen.

ADVARSEL! For å redusere risikoen for elektrisk støt eller skade på utstyret:

Sett strømledningen inn i en stikkontakt som er lett tilgjengelig til enhver tid.

Koble strømmen fra utstyret ved å trekke strømledningen ut fra stikkontakten.

Hvis støpselet har jording, må du koble strømledningen til en jordet stikkontakt. Du skal ikke koble ut jordingen, for eksempel ved å feste en 2-pinnersadapter. Jordingspinnen er en viktig sikkerhetsfunksjon.

Enheten må brukes innenfor driftsbetingelsene som er spesifisert av HP. Ikke plasser enheten på gjenstander som avgir varme, som radiatorer eller varmevekslere. Miljøtemperaturen må ikke overskride maksimaltemperaturene som er angitt i denne veiledningen. Ikke plasser enheten i et lukket kabinett med mindre det er godt nok ventilert til å sikre at driftstemperaturen er under tillatt maksimum.

For din egen sikkerhet må du ikke plassere noe på strømledningene eller kablene. Plasser dem slik at ingen ved et uhell kan tråkke på eller snuble over dem. Ikke trekk i ledninger eller kabler. Når du kobler fra stikkontakten, holder du ledningen fast ved støpselet.

Reduser risikoen for alvorlige skader ved å lese *Sikkerhet og komfort-håndboken*. Den beskriver riktig oppsett av arbeidsstasjonen samt riktig holdning, helse- og arbeidsvaner for datamaskinbrukere. *Sikkerhet og komforthåndbok* gir også viktig informasjon om elektrisk og mekanisk sikkerhet. Du finner *Sikkerhet og komforthåndboken* på nettet på <http://www.hp.com/ergo>.

**18 VIKTIG:** For beskyttelse av skjermen, samt datamaskinen, må du koble alle strømledningene til datamaskinen og eksterne enheter (for eksempel skjerm, skriver, skanner) til en form for overspenningsvern, for eksempel en strømskinne eller avbruddsfri strømforsyning (UPS). Ikke alle strømskinner har overspenningsvern; strømskinnen må være spesielt merket med denne funksjonen. Bruk en strømskinne fra en produsent som tilbyr en skadeerstatningspolicy slik at du kan få erstattet utstyret hvis overspenningsvernet ikke fungerer.

Bruk passende møbler av riktig størrelse som er designet for å støtte HP-LCD-skjermen skikkelig.

**ADVARSEL!** LCD-skjermer som er feilplassert på kommoder, bokhyller, hyller, skrivebord, høyttalere, kister eller traller kan velte og forårsake personskade.

Forsiktighet bør utvises for å legge alle ledninger og kabler koblet til LCD-skjermen slik at de ikke kan trekkes, grep, eller snuble over.

 **MERK:** Dette produktet er egnet for underholdningsformål. Det kan være lurt å plassere skjermen i et område med kontrollert lys for å unngå forstyrrelser fra lyskilder og blanke overflater som kan skape irriterende refleksjoner i skjermen.

# <span id="page-7-0"></span>**Produktets funksjoner og komponenter**

### **Funksjoner**

Skjermene har følgende funksjoner:

- y 54,6 cm (21,5-tommers) diagonalt synlig område med 1920 x 1080 oppløsning og støtte for fullskjerm for lavere oppløsninger; inkluderer tilpasset skalering for maksimal bildestørrelse som bevarer det opprinnelige størrelsesforholdet
- y 60,5 cm (23,8-tommers) diagonalt synlig område med 1920 x 1080 oppløsning og støtte for fullskjerm for lavere oppløsninger; inkluderer tilpasset skalering for maksimal bildestørrelse som bevarer det opprinnelige størrelsesforholdet
- y 68,6 cm (27-tommers) diagonalt synlig område med 1920 x 1080 oppløsning og støtte for fullskjerm for lavere oppløsninger; inkluderer tilpasset skalering for maksimal bildestørrelse som bevarer det opprinnelige størrelsesforholdet
- y Bredt fargeområde for å dekke NTSC-fargeområder
- y Antirefleksskjerm med LED-bakbelysning
- **Bred visningsvinkel som tillater visning fra sittende eller stående stilling eller når du flytter fra side til side**
- Vinkeljustering
- y Avtakbart stativ for å passe flere monteringsalternativer
- y HP Quick Release 2 gjør at du kan installere skjermen raskt med ett enkelt klikk og fjerne det med den praktiske glidefliken
- Valgfri DT-minimontering som festes på baksiden av skjermen (kjøpes separat)
- y DisplayPort, High Definition Multimedia Interface (HDMI) og VGA-videoinnganger
- y Fire funksjonsknapper under høyre side av frontdekselet tre som kan rekonfigureres for å få rask tilgang til de mest brukte operasjonene
- y Plug and Play-funksjonalitet, hvis det støttes av operativsystemet
- 100 mm integrert VESA-montering
- **·** Sikkerhetsspor på baksiden av skjermen for valgfri kabellås
- **•** Justering via skjermmenyer på flere språk for enkelt oppsett og optimalisering av skjermen
- y HP Display Assistant-programvare for å justere skjerminnstillingen og aktivere avskrekkingsfunksjoner
- y HDCP-basert (High-bandwidth Digital Content Protection) kopibeskyttelse på alle digitale innganger
- **Strømsparingsfunksjon for å møte kravene til redusert strømforbruk**

**MERK:** Du finner sikkerhets- og forskriftsmessig informasjon under Produktopplysninger i dokumentasjonssettet. Du kan finne de nyeste brukerhåndbøkene eller bruksanvisningene til produktet ved å gå til<http://www.hp.com/support> og følge instruksjonene for å finne produktet. Velg deretter **User Guides (Brukerhåndbøker)**.

### <span id="page-8-0"></span>**Frontpanelkontroller**

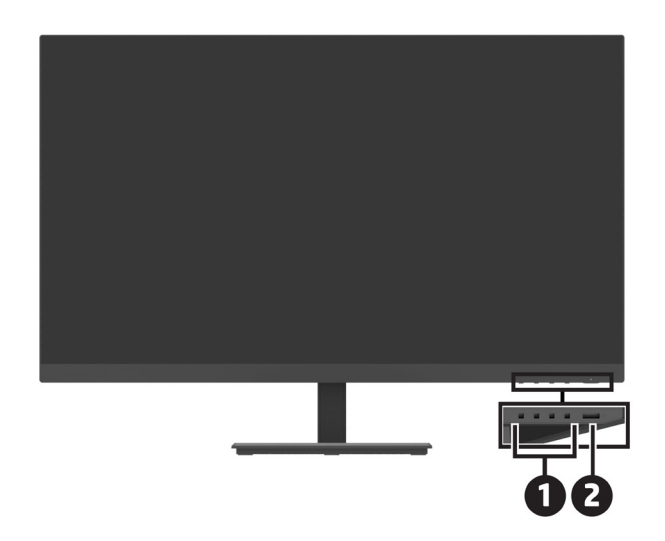

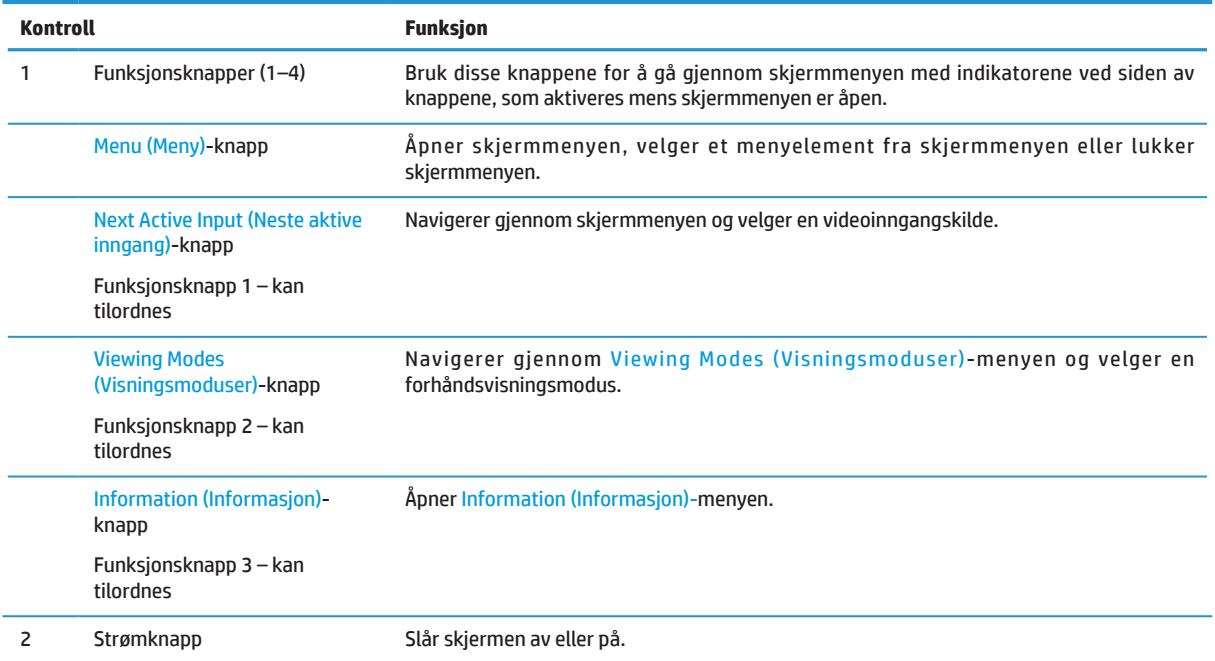

### **Omtilordne funksjonsknappene**

Du kan endre de tre funksjonsknappene som kan tilordnes fra standardverdiene slik at du raskt kan få tilgang til ofte brukte menyelementer når knappene er aktivert. Du kan ikke tilordne Menu (Meny)-knappen.

Slik omkonfigurerer du funksjonsknappene:

- **1.** Trykk en av de fire funksjonsknappene på bunnen av dekselet for å aktivere knappene, og trykk deretter Menu (Meny)-knappen for å åpne skjermmenyen.
- **2.** Åpne skjermmenyen, velg **Menu (Meny)**, velg **Assign Buttons (Tilordne knapper)**, og velg et av de tilgjengelige alternativene for knappen du vil omtilordne.

# <span id="page-9-0"></span>**Komponenter på baksiden**

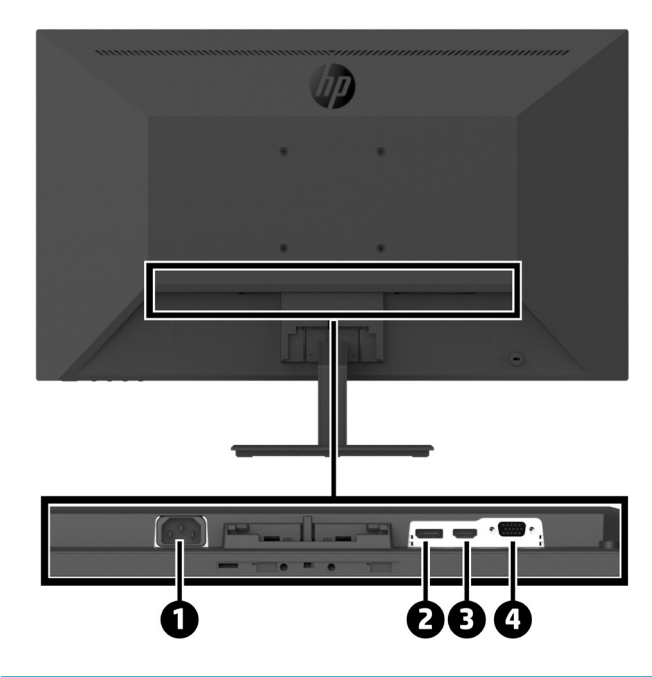

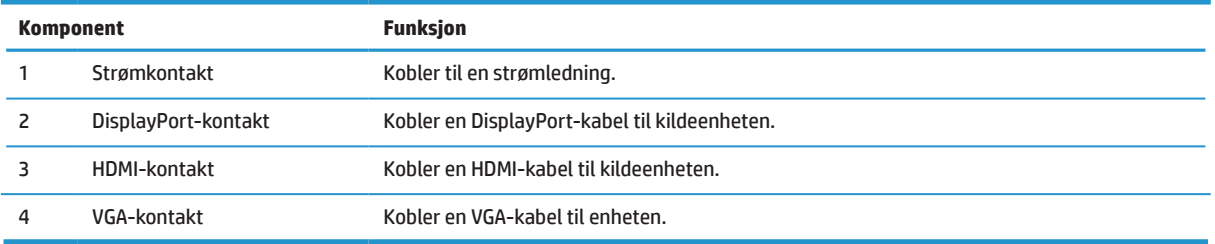

# <span id="page-10-0"></span>**Sette opp skjermen**

### **Vær forsiktig når du setter opp skjermen**

For å unngå skade på skjermen må du ikke berøre overflaten på LCD-panelet. Hvis du trykker på panelet, kan det føre til at fargene blir uensartige eller at de flytende krystallene desorienteres. Hvis dette skjer, vil skjermen ikke gå tilbake til normal tilstand.

Hvis du skal montere et stativ, må du plassere skjermen med forsiden ned på en flat overflate som er dekket av beskyttende skum eller en ikke-skurende klut. Dette forhindrer at skjermen blir ripet, skadet eller ødelagt og forhindrer skade på kontrollknappene.

### **Feste skjermstativet til basen**

**AFORSIKTIG:** Skjermen er skjør. Unngå å berøre eller legge press på skjermen; dette kan føre til skade. **TIPS:** Vurder plasseringen til skjermen, fordi dekselet kan skape forstyrrende refleksjoner fra omgivelseslys og lyse overflater.

- **1.** Fjern sammensetningen av stativet/basen, løft skjermen ut av esken, og legg den med forsiden ned på en flat overflate som er dekket av et beskyttende ark, skum eller en ikke-skurende klut.
- **2.** Plasser stativet over basen, og trykk godt ned for å låse på plass til du hører et klikk.

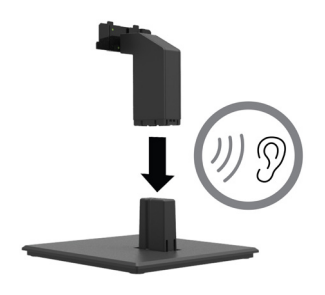

**3.** Sett de to flikene på stativet inn i braketten på baksiden av skjermhodet, og trykk til de klikker på plass med et klikk.

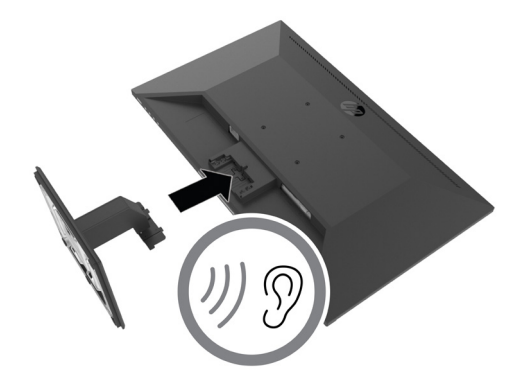

### <span id="page-11-0"></span>**Koble til kablene**

 $\mathbb{R}^n$  **MERK:** Noen kabler følger med skjermen. Ikke alle kabler som er vist i denne delen følger med skjermen.

- **1.** Plasser skjermen på et passende og godt ventilert sted nær datamaskinen.
- **2.** Koble til en videokabel.
- **MERK:** Skjermen registrerer automatisk hvilke innganger som har gyldige videosignaler. Inngangene kan velges via OSD ved å trykke Menu (Meny)-knappen og velge **Input (Inngang)**.
	- **•** Koble den ene enden av en DisplayPort-kabel til DisplayPort-kontakten på baksiden av skjermen, og koble den andre enden til DisplayPort-kontakten på kildeenheten.

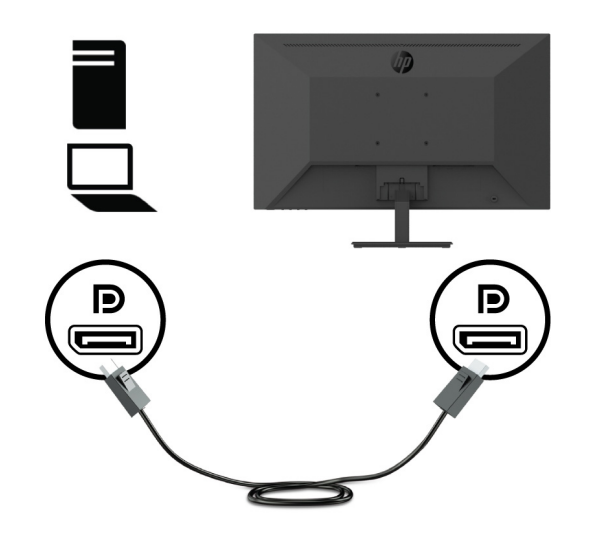

**•** Koble den ene enden av en HDMI-kabel til HDMI-kontakten på baksiden av enheten, og koble den andre enden til HDMI-kontakten på kildeenheten.

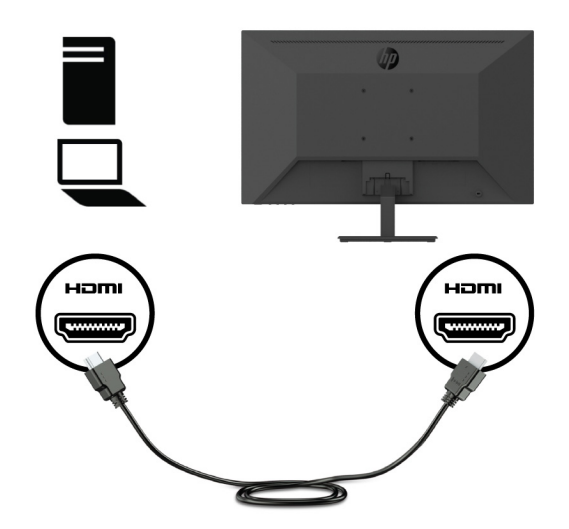

**•** Koble den ene enden av VGA-kabelen til VGA-kontakten på baksiden av skjermen, og koble den andre enden VGA-kontakten på kildeenheten.

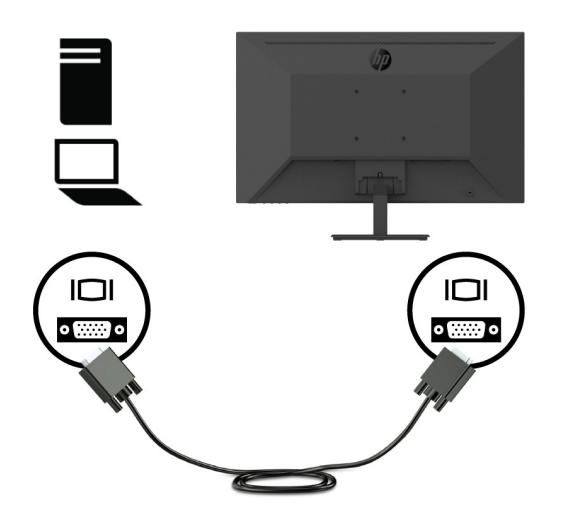

**3.** Koble den ene enden av strømledningen til en jordet stikkontakt, og koble den andre enden til skjermen.

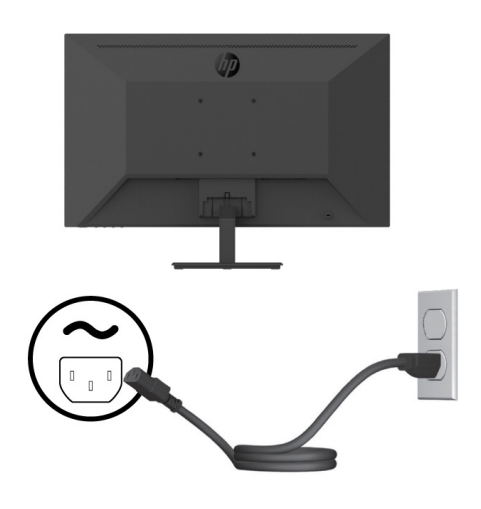

**ADVARSEL!** For å redusere risikoen for elektrisk støt eller skade på utstyret:

Ikke deaktiver jordingskontakten til strømledningen. Jordingskontakten utgjør en viktig sikkerhetsfunksjon.

Plugg strømledningen inn i en jordet stikkontakt som er lett tilgjengelig til enhver tid.

Koble strømmen fra utstyret ved å trekke strømledningen ut fra stikkontakten.

For din egen sikkerhet må du ikke plassere noe på strømledningene eller kablene. Plasser dem slik at ingen ved et uhell kan tråkke på eller snuble over dem. Ikke trekk i ledninger eller kabler. Når du kobler fra stikkontakten, må du ta tak i støpslet.

### <span id="page-13-0"></span>**Slik justerer du skjermen**

Vipp skjermpanelet forover eller bakover for å sette den til en behagelig øyehøyde. Skjermen kan vippes fra -5° til 25°.

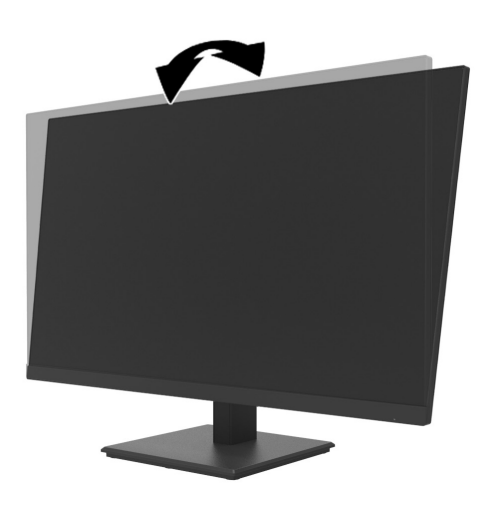

### **Installere en kabellås**

Du kan sikre skjermen til en fastmontert gjenstand med en tyverisikringskabel (HP Business PC Security Lock Kit) som leveres av HP.

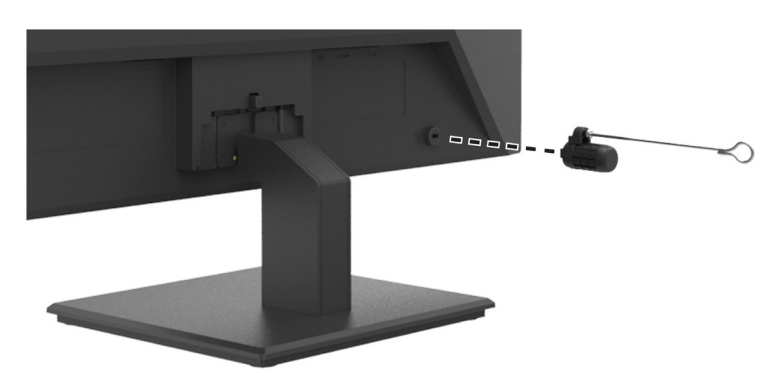

### <span id="page-14-0"></span>**Skru på skjermen**

Trykk strømknappen for å slå på.

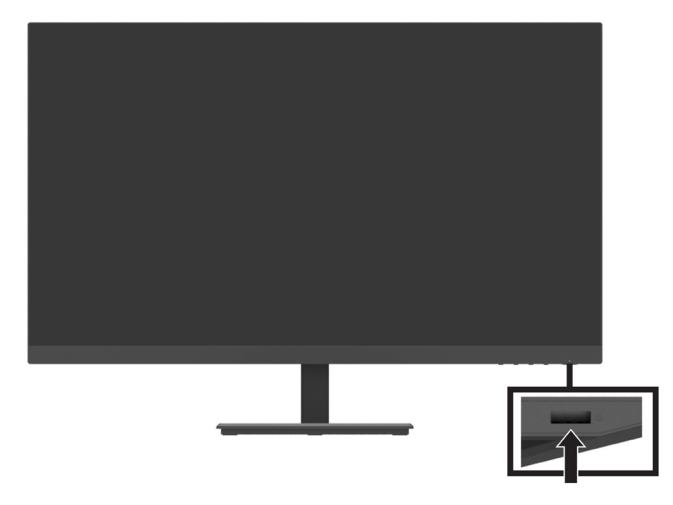

*VIKTIG:* Innbrent bilde kan forekomme på skjermer som viser det samme ubevegelige bildet på skjermen i to eller flere timer. For å unngå innbrent bilde på skjermen bør du alltid aktivere en skjermsparer eller slå av skjermen når den ikke er i bruk over en lengre periode. Bildebrenning er en tilstand som kan oppstå på alle LCDskjermer. Et innbrent bilde på skjermen dekkes ikke under HP sin garanti.

**WERK:** Hvis det ikke skjer noe når du trykker på strømknappen, kan strømknappens låsefunksjon være aktivert. Hold strømknappen inne i 10 sekunder for å deaktivere denne funksjonen.

 **MERK:** Du kan deaktivere strømlampen i skjermmenyen. Trykk Menu (Meny)-knappen på skjermen, og velg deretter **Power (Strøm)** > **Power LED (Strømlampe)** > **Off (Av)**.

Når skjermen slås på, vises en skjermstatusmelding i fem sekunder. Meldingen viser hvilken inngang som er gjeldende aktivt signal, den gjeldende forhåndsinnstilt skjermoppløsning og anbefalt forhåndsinnstilt skjermoppløsning.

Skjermen søker automatisk gjennom innkommende signaler for et aktivt signal og benytter det som skjerminngang.

### <span id="page-15-0"></span>**Montere DT Mini PC på skjermen via HP Quick Release Kit**

DT Mini PC kan monteres på skjermen via HP Quick Release Kit (EM870AA/EM870AT).

**WERK:** Fjern de fire forhåndsinstallerte VESA-skruene fra baksiden av skjermen.

**WIKTIG:** DT Mini PC-en må settes i en horisontal posisjon for montering.

**1.** Installer hurtigutløserspaken på baksiden av skjermen.

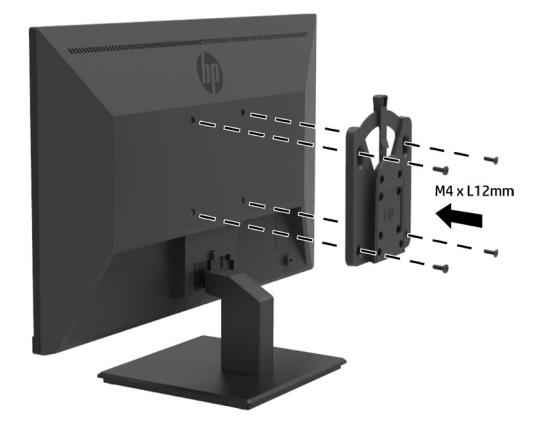

**2.** Installer den andre braketten til hurtigutløseren på baksiden av DT Mini PC-en.

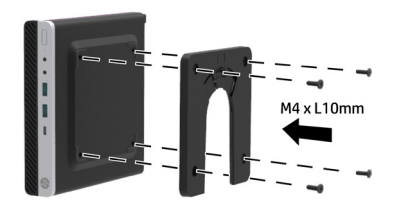

**3.** Monter datamaskinen på baksiden av skjermen ved å sette hurtigutløseren på skjermen i hurtigutløseren på DT Mini PC-en.

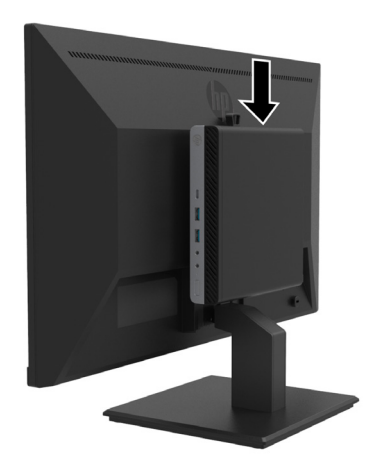

### <span id="page-16-0"></span>**Montere DT Mini PC-en for å overvåke via HP Desktop Mini Security Dual VESA Sleeve V2**

DT Mini PC-en kan monteres på skjermen via HP Desktop Mini Security Dual VESA Sleeve V2 (2JA32AA).

**MERK:** Fjern de fire forhåndsinstallerte VESA-skruene fra baksiden av skjermen. **VIKTIG:** DT Mini PC-en må settes i en horisontal posisjon for montering.

**1.** Monter Dual VESA Sleeve V2 på baksiden av skjermen.

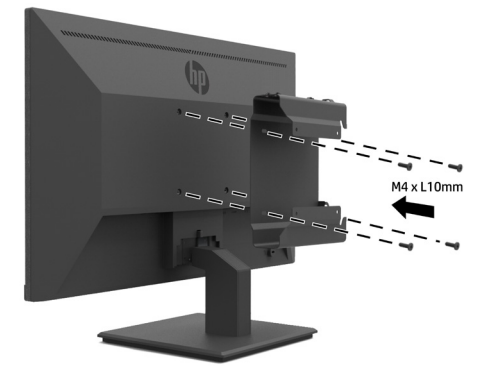

**2.** Skyv DT Mini PC inn i Dual VESA Sleeve V2.

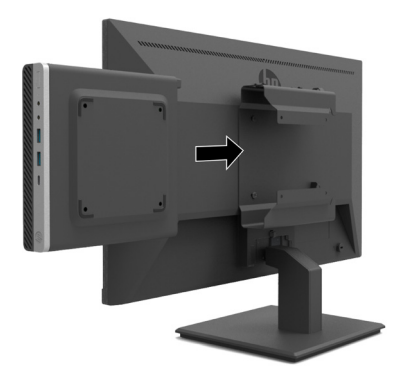

**3.** Sett DT Mini PC-en inn i Dual VESA Sleeve V2.

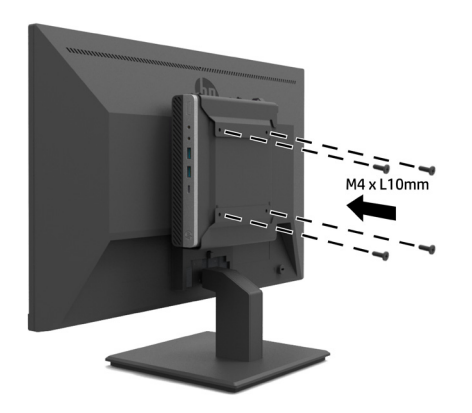

#### <span id="page-17-0"></span>**Montere skjermen**

Skjermpanelet kan festes til en vegg, svingarm eller annen monteringsanordning.

 **WERK:** Skjermen er beregnet til å støtte av UL-, CSA- eller GS-kompatible veggfester.

**FORSIKTIG:** Denne skjermen støtter VESA-industristandardens monteringshull på 100 mm. Hvis du vil bruke en tredjeparts monteringsløsning med skjermen, trenger du fire skruer på 4 mm, 0,7 stigning og 10 mm. Lengre skruer kan skade skjermen. Det er viktig å kontrollere at produsentens monteringsløsning følger VESAstandarden og er rangert til å tåle vekten til skjermhodet. For best ytelse må du bruke strøm- og videokablene som følger med skjermen.

### **Fjerne skjermstativet**

**FORSIKTIG:** Før du begynner å demontere skjermen, må du passe på at skjermen er slått av og at alle kabler er frakoblet.

- **1.** Koble fra og fjern alle kabler fra skjermen.
- **2.** Plasser skjermen med forsiden ned på en flat overflate dekket med et beskyttelsesark eller ikke-skurende klut.
- **3.** Trykk ned utløserlåsen (1), og skyv stativet ut av sporet på skjermhodet (2).

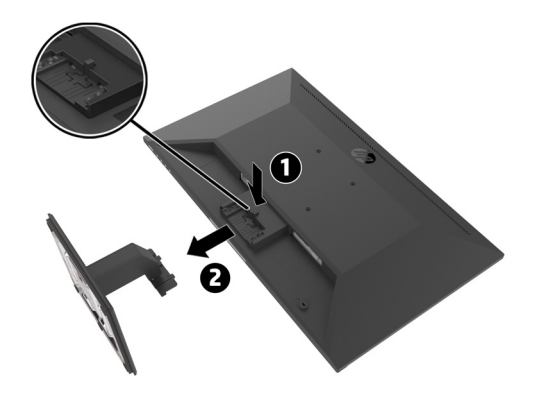

### <span id="page-18-0"></span>**Fest skjermen til HP Single Monitor Arm**

- **1.** Fjern skjermstativet. Se [Fjerne skjermstativet på side 1](#page-17-0)2.
- **2.** Fjern de fire skruene fra VESA-hullene på baksiden av skjermhodet.
- **3.** Bruk de fire skruene du tok ut av VESA-hullene på baksiden av skjermhodet for å feste HP Single Monitor Arm på skjermen.

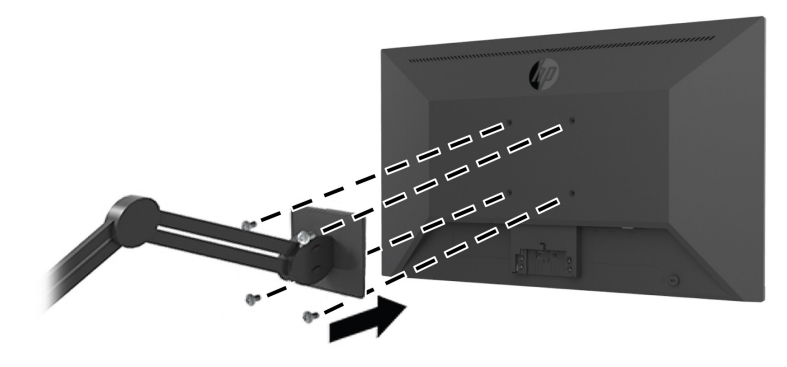

**VIKTIG:** Følg instruksjonene til produsenten av HP Single Monitor Arm når du monterer skjermen. **VIKTIG:** For optimal ytelse og klarhet på skjermen må du ikke rotere den 90 grader til stående retning.

### **Feste HP Speaker Bar på skjermen**

**1.** Trekk høyttalerdekselet fra bunnen av skjermen.

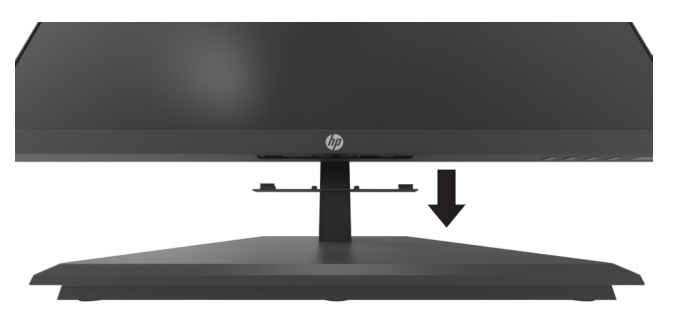

**2.** Sett HP Speaker Bar i høyttalerhullet på bunnen av skjermen (1), og skyv HP Speaker Bar mot høyre (2).

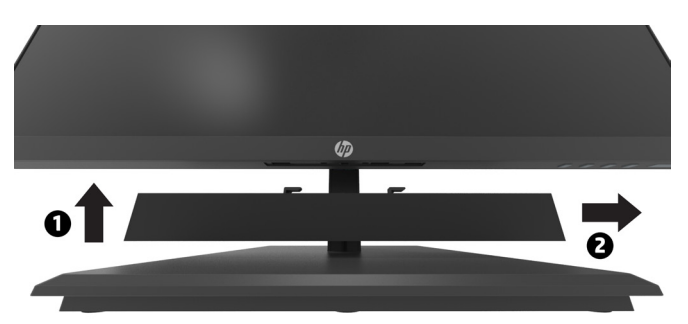

### <span id="page-19-0"></span>**Fest skjermen til HP Desktop Mini Security Dual VESA Sleeve V2 og HP Single Monitor Arm**

**MERK:** Fjern de fire forhåndsinstallerte VESA-skruene fra baksiden av skjermen. *YIKTIG*: DT Mini PC-en må settes i en horisontal posisjon for montering.

- **1.** Fjern skjermstativet. Se Fjerne skjermstativet på side 12.
- **2.** Monter Dual VESA Sleeve V2 på baksiden av skjermen.

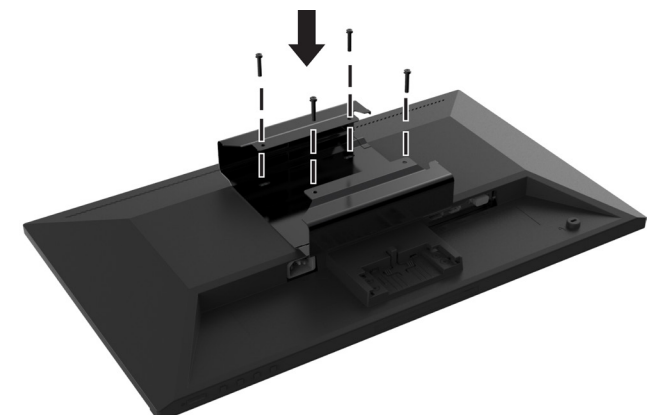

**3.** Skyv DT Mini PC inn i Dual VESA Sleeve V2.

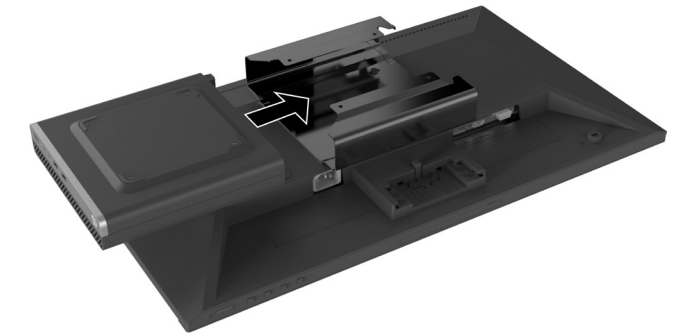

**4.** Fest HP Single Monitor Arm til Dual VESA Sleeve V2.

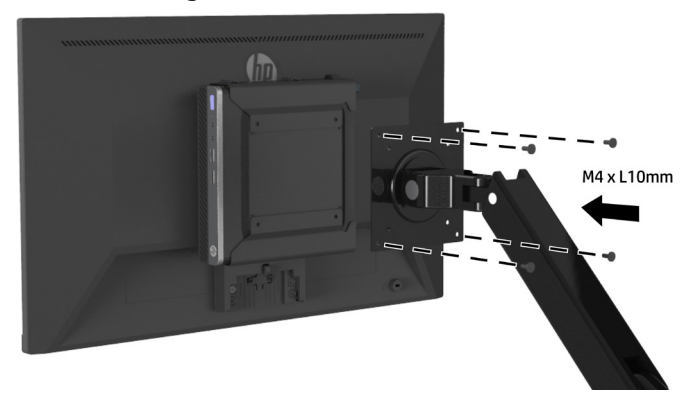

# <span id="page-20-0"></span>**2 Bruke skjermen**

## **Programvare og verktøy**

Du kan laste ned og installere følgende filer fra [http://www.hp.com/support.](http://www.hp.com/support)

- **•** INF-fil (Informasjon)
- **•** ICM-filer (Image Color Matching) (én for hvert kalibrert fargeområde)
- **•** HP Display Assistant justerer skjerminnstillingene

#### **Informasjonsfilen**

INF-filen definerer skjermressursene som brukes av Windows®-operativsystemer for å sikre at skjermen er kompatibel med datamaskinens grafikkort.

Denne skjermen er kompatibel med Windows Plug and Play, og skjermen vil fungere riktig uten å installere INFfilen. Plug and Play-kompatibilitet krever at datamaskinens grafikkort er VESA DDC2- kompatibel og at skjermen kobles direkte til grafikkortet. Plug and Play fungerer ikke gjennom separate BNC-kontakter eller gjennom fordelingsbuffere/bokser.

#### **Image Color Matching-filen**

ICM-filene er datafiler som brukes i forbindelse med grafikkprogrammer for å gi konsistent fargetilpasning fra skjerm til skriver eller fra skanner til skjerm. Denne filen aktiveres fra grafikkprogrammer som støtter denne funksjonen.

 **MERK:** ICM-fargeprofilen er skrevet i samsvar med International Color Consortium (ICC) Profile Formatspesifikasjonen.

## **Bruke skjermmenyen (OSD)**

Du kan bruke skjermmenyen til å justere skjermbildet etter dine preferanser. Du kan få tilgang til og justere på skjermmenyen ved hjelp av funksjonsknappene under høyre side av dekslet.

Du kan få tilgang til skjermmenyen og foreta justeringer på følgende måte:

- **1.** Hvis skjermen ikke allerede er slått på, skrur du den på ved å trykke strømknappen på høyre side av dekslet.
- **2.** Trykk en av de fire funksjonsknappene under høyre side av dekslet for å aktivere knappene og få tilgang til skjermmenyen. Trykk deretter Menu (Meny)-knappen for å åpne skjermmenyen.
- **3.** Bruk funksjonsknappene til å navigere i, velge og justere menyvalgene. Etikettene til knappene på skjermen varierer avhengig av hvilken meny eller undermeny som er aktiv. Tabellen nedenfor viser menyvalgene i hovedskjermmenyen.

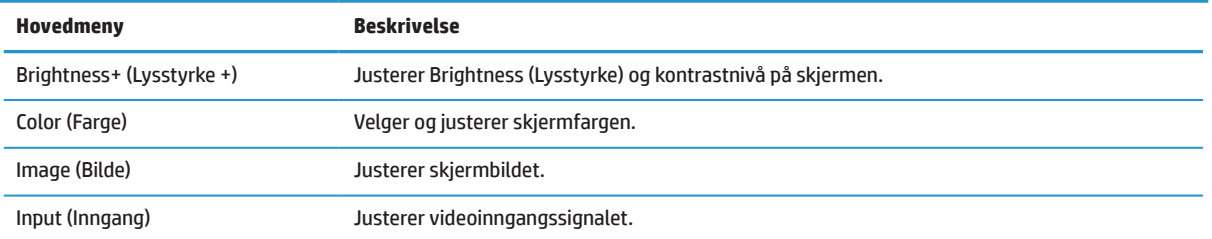

<span id="page-21-0"></span>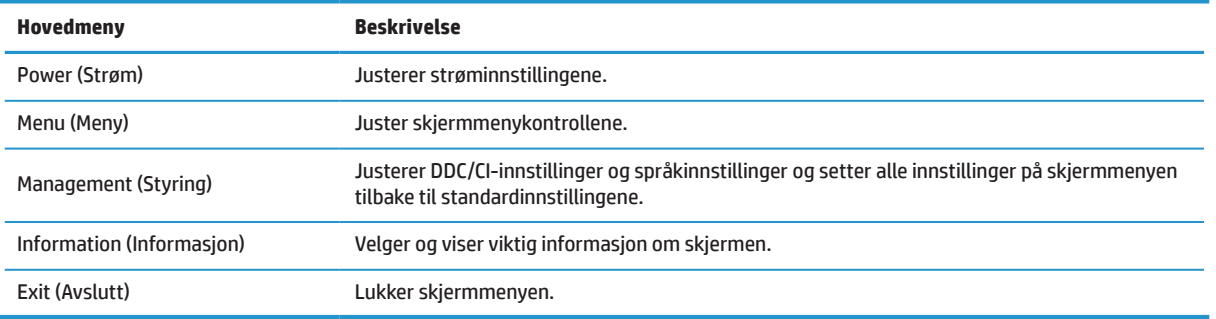

### **Justere modus for lavt blått lys**

Du kan redusere det blå lyset som sendes ut fra skjermen for å redusere mengden blått lys som øynene eksponeres for. Denne skjermen lar deg velge en innstilling for å redusere blått lys for å skape et mer avslappende og mindre stimulerende bilde mens du leser innholdet på skjermen.

Slik justerer du blått lys som produseres av skjermen:

- **1.** Trykk en av de fire funksjonsknappene på bunnen av dekselet for å aktivere knappene, og trykk deretter Menu (Meny)-knappen for å åpne skjermmenyen. Velg **Color (Farge)** og **Viewing Mode (Visningsmodus).**
- **2.** Velg ønsket innstilling.
	- **• Low Blue Light (Lavt blått lys):** TUV-sertifisert. Reduserer blått lys for bedre øyekomfort
	- **• Reading (Lese):** Optimaliserer blått lys og lysstyrke for å se på innendørs
	- **• Night (Natt):** Justerer til lavest blått lys og reduserer innvirkningen på søvn
- **3.** Velg Exit (Avslutt) fra hovedmenyen.

**ADVARSEL!** Reduser risikoen for alvorlige skader ved å lese Sikkerhet og komfort-håndboken. Den beskriver riktig oppsett av arbeidsstasjonen samt riktig holdning, helse- og arbeidsvaner for datamaskinbrukere. Sikkerhet og komfort-håndboken gir også viktig informasjon om elektrisk og mekanisk sikkerhet. Du finner Sikkerhet og komfort-håndboken på nettet på<http://www.hp.com/ergo>.

### **Bruke Auto-Sleep Mode (Automatisk hvilemodus)**

Skjermmenyen har Alternativet **Auto-Sleep Mode (Automatisk hvilemodus)**, som du kan bruke til å velge redusert strømforbruk for skjermen. Når automatisk hvilemodus er aktivert (som det er som standard), vil skjermen gå inn i modus for redusert strømforbruk når datamaskinen sender signal for lavstrømmodus (uten verken horisontalt eller vertikalt synkroniseringssignal).

Når skjermen går inn i redusert strømtilstand (hvilemodus), blir skjermen svart, bakgrunnsbelysningen slås av, og strømindikatorlampen lyser gult. Skjermen trekker mindre enn 0,5 W strøm ved redusert strømforbruk. Skjermen vil våkne fra dvale når datamaskinen sender et aktiveringssignal til skjermen (for eksempel hvis du aktiverer mus eller tastatur).

Du kan deaktivere Auto-Sleep Mode (Automatisk hvilemodus) i skjermmenyen. Trykk Menu (Meny)-knappen under høyre side av dekslet for å åpne skjermmenyen. I skjermmenyen velger du **Power (Strøm)**, så velger du **Auto-Sleep Mode (Automatisk hvilemodus)** og deretter **Off (Av)**.

# <span id="page-22-0"></span>**3 Støtte og feilsøking**

### **Løse vanlige problemer**

Tabellen nedenfor viser mulige problemer, den mulige årsaken til hvert problem og anbefalte løsninger.

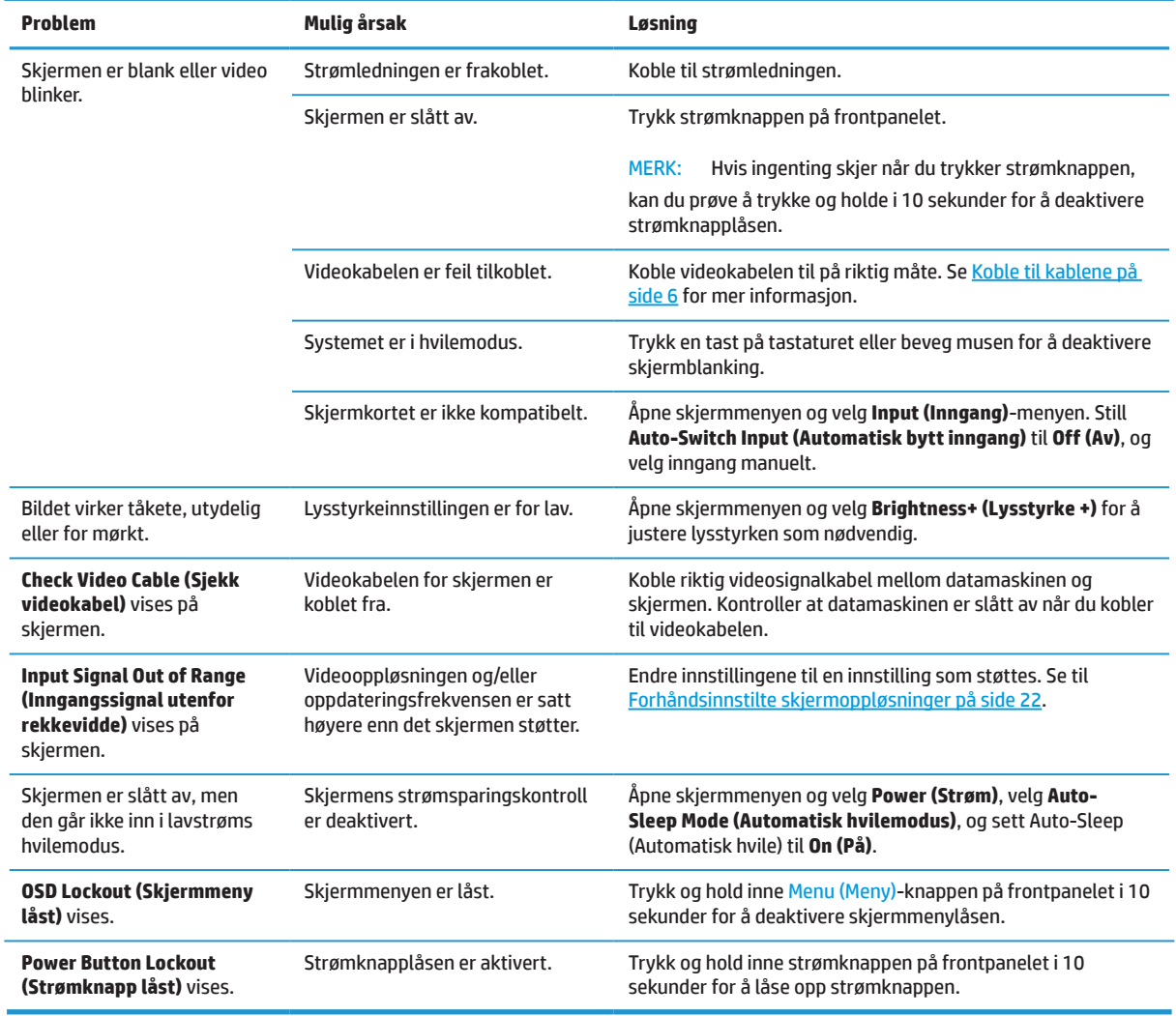

## **Knappelåser**

Du kan holde inne strømknappen eller Menu (Meny)-knappen i ti sekunder for å låse funksjonaliteten til den knappen. Du kan gjenopprette funksjonaliteten ved å holde knappen nede igjen i ti sekunder. Denne funksjonen er bare tilgjengelig når skjermen er slått på, viser et aktivt signal og skjermmenyen ikke er aktiv.

## <span id="page-23-0"></span>**Kontakte støtte**

For å løse et problem med maskinvare eller programvare går du til [http://www.hp.com/support.](http://www.hp.com/support) Bruk dette nettstedet for å få mer informasjon om produktet ditt, inkludert koblinger til diskusjonsfora og instruksjoner for feilsøking. Du kan også finne informasjon om hvordan du kontakter HP og åpner en støttesak.

# **Før du ringer til teknisk støtte**

Hvis du ikke kan løse et problem ved hjelp av feilsøkingstipsene i denne delen, må du kanskje ringe teknisk brukerstøtte. Ha følgende informasjon klar når du ringer:

- **•** Skjermens modellnummer
- **•** Skjermens serienummer
- **•** Kjøpsdato på faktura
- **•** Hvordan problemet oppstod
- **•** Feilmeldinger mottatt
- **•** Maskinvarekonfigurasjon
- **•** Navn og versjon på maskinvaren og programvaren du bruker

### **Finne serienummer og produktnummer**

Klassifiseringsetiketten (1) og Sikkerhetsetiketten (2) finner du på baksiden av skjermen. Serienummeret og produktnummeret finner du på en Klassifiseringsetikett. Du kan trenge disse numrene når du kontakter HP angående skjermen.

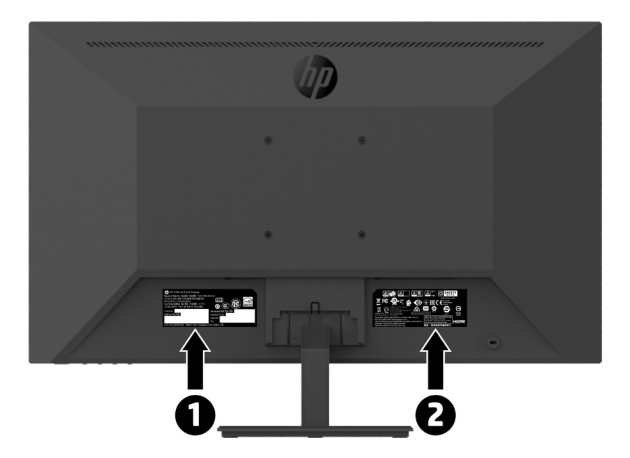

# <span id="page-24-0"></span>**4 Vedlikeholde skjermen**

# **Retningslinjer for vedlikehold**

Slik kan du forbedre ytelsen og forlenge levetiden til skjermen:

- **•** Du må ikke åpne skjermdekselet eller prøve å reparere dette produktet selv. Juster bare kontrollene som dekkes i bruksanvisningen. Hvis skjermen ikke fungerer riktig, eller den har blitt mistet eller skadet, må du kontakte en autorisert HP-forhandler eller serviceleverandør.
- **•** Bruk bare en strømkilde og tilkobling som passer denne skjermen som angitt på etiketten/bakplaten på skjermen.
- **•** Kontroller at det totale amperenivået for produktene som er koblet til stikkontakten ikke overstiger kapasiteten til stikkontakten og at det totale amperenivået til produktene som er koblet til ledningen ikke overskrider kapasiteten til ledningen. Se på strømetiketten for å finne amperenivået (AMPS eller A) for hver enhet.
- **•** Plasser skjermen nær en stikkontakt som er lett tilgjengelig. Koble fra skjermen ved å holde i støpselet og trekke det ut av stikkontakten. Du må aldri koble fra skjermen ved å trekke i ledningen.
- **•** Plasser skjermen nær en stikkontakt som er lett tilgjengelig. Du kan øke levetiden til skjermen betraktelig ved å bruke et skjermsparerprogram og slå av skjermen når den ikke er i bruk

**WERK:** Skjermer med «innbrent bilde» dekkes ikke under HPs garanti.

- **•** Sporene og åpningene i kabinettet brukes til ventilasjon. Disse åpningene må ikke blokkeres eller tildekkes. Skyv aldri gjenstander av noe slag inn i kabinettsporene eller i andre åpninger.
- **•** Du må ikke miste skjermen eller plassere den på en ustabil overflate.
- **•** Ikke la noe stå på strømledningen. Ikke gå på ledningen.
- **•** Hold skjermen på et godt ventilert område, vekke fra sterkt lys, varme eller fuktighet.
- **•** Når du tar av skjermstativet, må du plassere skjermen med forsiden ned på en myk overflate for å hindre at den skrapes opp eller blir ødelagt.

#### **Rengjøring av skjermen**

- **1.** Slå av skjermen og trekk ut strømledningen fra baksiden av enheten.
- **2.** Tørk av støv på skjermen og kabinettet med en myk, ren antistatisk klut.
- **3.** Ved vanskelige flekker kan du bruke en 50/50-blanding med vann og isopropanol.
- **FORSIKTIG:** Spray rengjøringsmiddelet på en klut, og bruk kluten til å tørke forsiktig av skjermflaten. Ikke spray rengjøringsmiddel direkte på skjermoverflaten. Det kan trenge inn bak rammen og skade elektronikken.

**FORSIKTIG:** Ikke bruk rengjøringsmidler som inneholder petroleumsbaserte materialer som benzen, tynner eller flyktige stoffer til å rengjøre skjermen eller kabinettet. Slike kjemikalier kan skade skjermen.

#### **Frakt av skjermen**

Ta vare på originalemballasjen. Du kan trenge den senere hvis du flytter eller skal sende skjermen.

# <span id="page-25-0"></span>**A Tekniske spesifikasjoner**

**MERK:** Alle spesifikasjoner er typiske spesifikasjoner som er gitt av HPs komponentprodusenter; den faktiske ytelsen kan være høyere eller lavere.

Du finner de nyeste spesifikasjoner og ytterligere spesifikasjoner for dette produktet ved å gå til [http://www.](http://www.hp.com/go/quickspecs) [hp.com/go/quickspecs](http://www.hp.com/go/quickspecs) og søke etter din spesifikke skjermmodell for å finne QuickSpecs for den modellen.

# **21,5-tommers Full HD-modell**

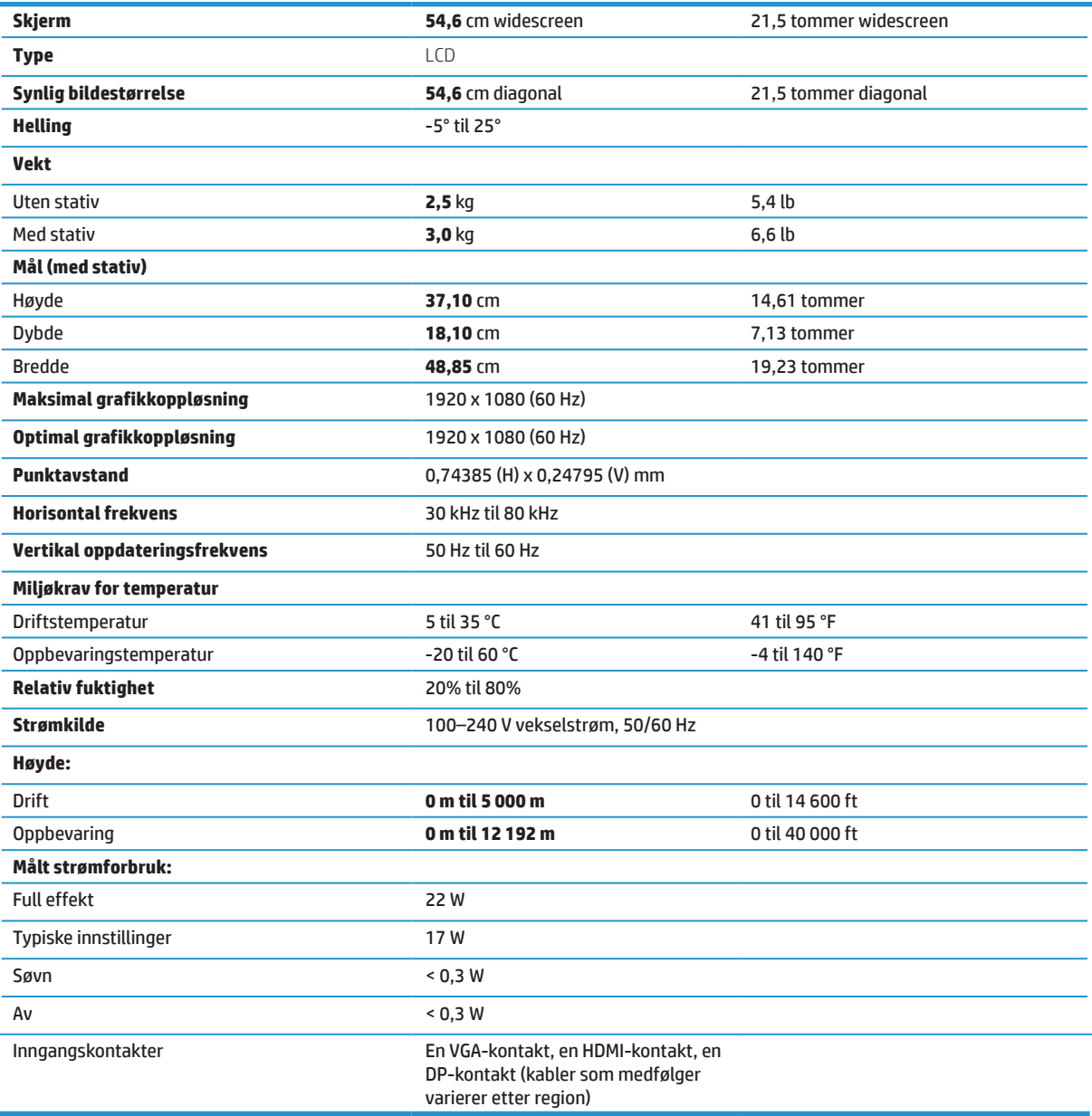

# <span id="page-26-0"></span>**23,8-tommers Full HD-modell**

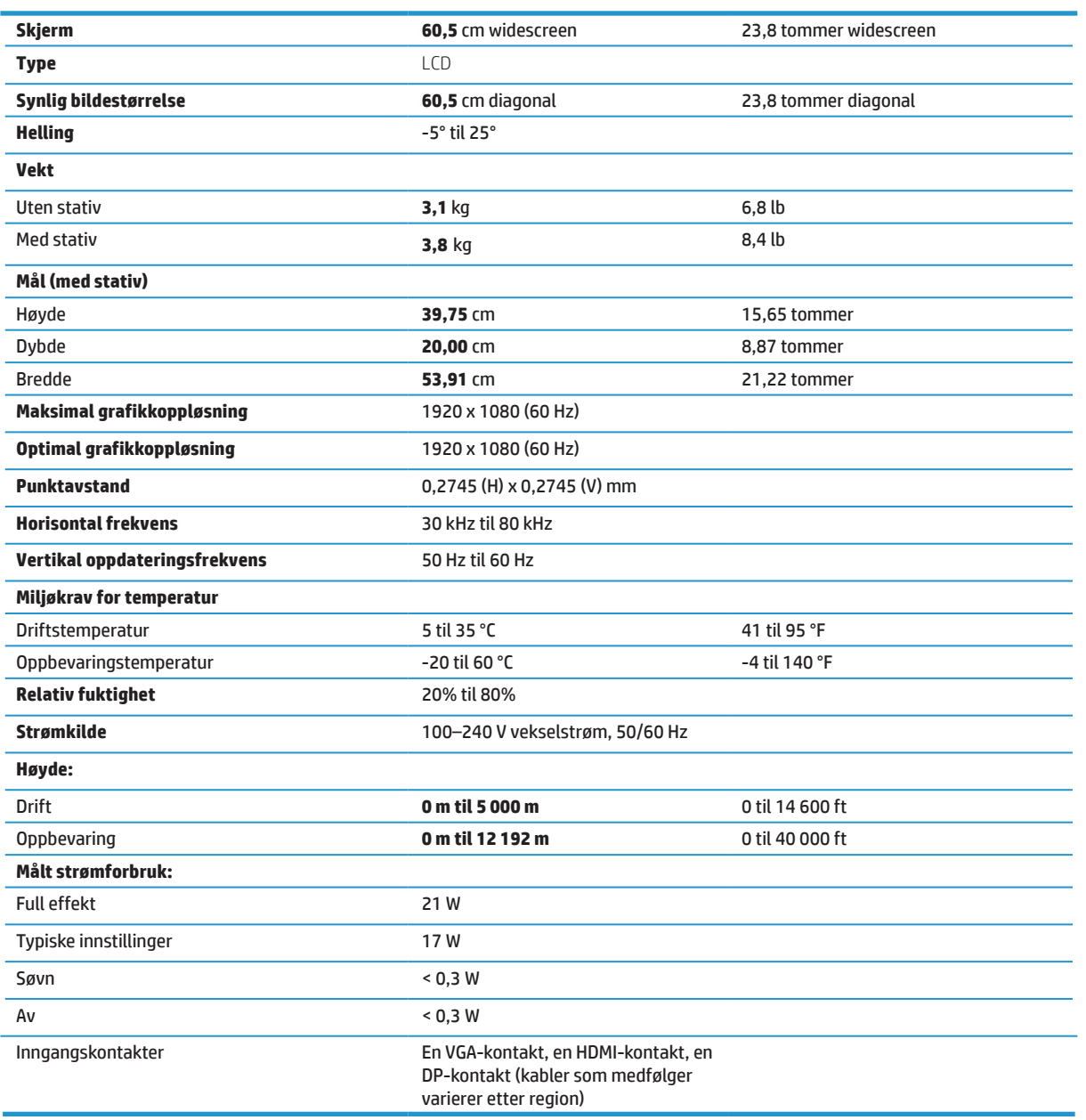

# <span id="page-27-0"></span>**27-tommers Full HD-modell**

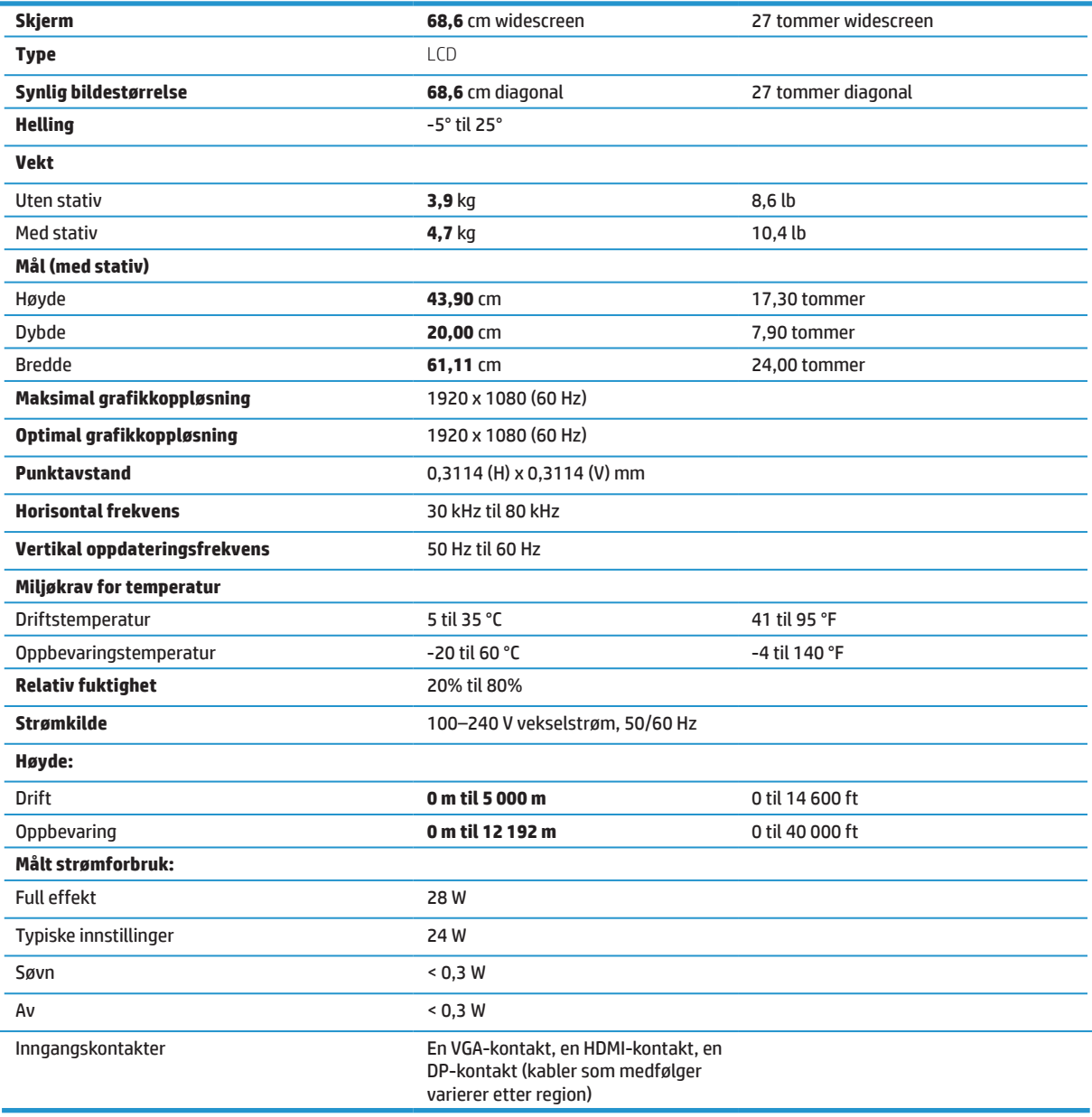

# <span id="page-28-0"></span>**Forhåndsinnstilte skjermoppløsninger**

Skjermoppløsningene som står oppført nedenfor, er de mest brukte modusene, og de er satt som standard fabrikkinnstillinger. Skjermen gjenkjenner automatisk disse forhåndsinnstilte modusene slik at de vises med riktig størrelse og midt på skjermen.

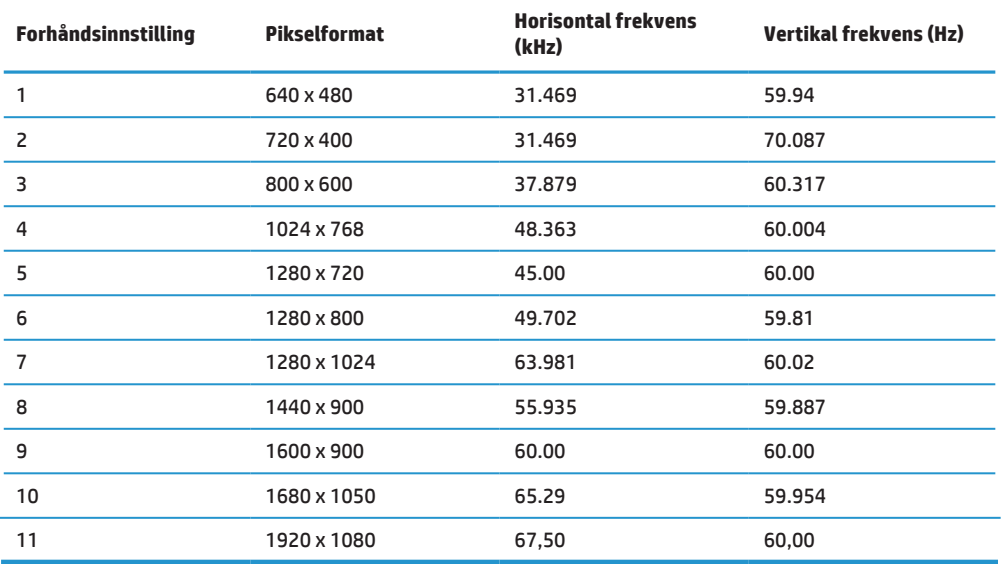

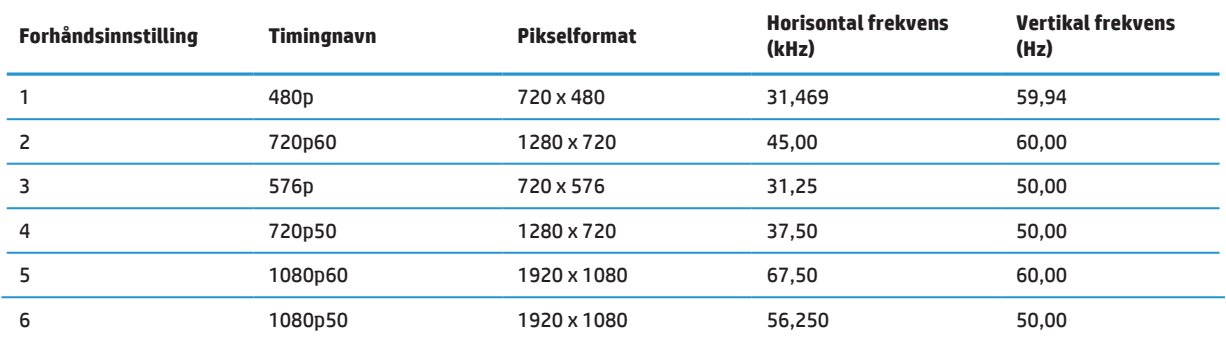

## **Strømsparingsfunksjon**

Skjermen støtter en redusert strømtilstand. Skjermen går i redusert strømtilstand startes hvis den registrerer at enten horisontalt eller vertikalt synkroniseringssignal mangler. Når dette skjer, blir skjermen svart, bakgrunnsbelysningen slås av, og strømindikatorlampen lyser gult. Når skjermen er i redusert strømtilstand, bruker den < 0,5 watt. Skjermen må varmes opp litt før den går tilbake til normal driftstilstand.

Slå opp i bruksanvisningen til datamaskinen for å finne instruksjoner om innstilling av strømsparingsfunksjoner (også kalt strømstyringsfunksjoner).

 **MERK:** Strømsparingsfunksjonen over fungerer bare når skjermen er koblet til en datamaskin med strømsparingsfunksjoner.

Ved å velge innstillinger i skjermens Sleep timer (Sovefunksjon)-verktøy kan du også programmere skjermen til å gå inn i redusert strømtilstand ved en forhåndsbestemt tid. Når skjermens Sleep timer (Sovefunksjon)-verktøy gjør at skjermen starter redusert strømtilstand, blinker strømlampen gult.

# <span id="page-29-0"></span>**B Tilgjengelighet**

HP designer, produserer og markedsfører produkter og tjenester som kan brukes av alle, også personer med nedsatt funksjonsevne, enten på en egen basis eller med passende hjelpemidler.

# **Støttede hjelpeteknologier**

HP-produkter støtter et bredt utvalg av hjelpeteknologier i operativsystemer og kan konfigureres til å fungere med flere hjelpemidler. Bruk søkefunksjonen på kildeenheten som er koblet til skjermen for å finne mer informasjon om hjelpefunksjoner.

**MERK:** Du kan få mer informasjon om et bestemt hjelpemiddelprodukt ved å kontakte kundestøtte for dette produktet.

### **Kontakte støtte**

Vi forbedrer stadig tilgjengeligheten til våre produkter og tjenester og tar med glede imot tilbakemeldinger fra brukerne. Hvis du har et problem med et produkt eller vil fortelle oss om tilgjengelighetsfunksjoner som har hjulpet deg, kan du ta kontakt på (888) 259–5707, mandag til fredag, 6:00 til 21:00 Mountain Time. Hvis du er døv eller tunghørt og bruker TRS/VRS/WebCapTel, kan du ta kontakt med oss hvis du trenger teknisk støtte eller har spørsmål om tilgjengelighet ved å ringe (877) 656–7058, mandag til fredag, 6:00 til 21:00 Mountain Time.